# **Руководство пользователя** Dell™ Display Manager

- **• [Обзор](#page-0-0)**
- **• [Использование диалогового окна "Быстрые настройки"](#page-0-1)**
- **• [Настройка базовых функций дисплея](#page-1-0)**
- **• [Сопоставление готовых режимов с приложениями](#page-2-0)**
- **• [Применение функций энергосбережения](#page-3-0)**
- **• [Упорядочивание окон при помощи функции Easy Arrange](#page-4-0)**

## <span id="page-0-0"></span>**Обзор**

**ПРИМЕЧАНИЕ:** DDM не поддерживается в режимах DP1.2 и MST (последовательное соединение)

Dell Display Manager – это приложение для Windows, которое позволяет управлять монитором или группой мониторов. Это приложение позволяет вручную настраивать параметры изображения, назначать автоматические настройки, управлять энергосбережением, расположением окон, поворотом изображения и другими функциями мониторов Dell некоторых моделей. После установки приложение Dell Display Manager запускается вместе с запуском системы, а его значок отображается в области уведомлений. Информацию о подключенных к системе мониторов всегда можно просмотреть, наведя указатель мыши на значок программы в области уведомлений.

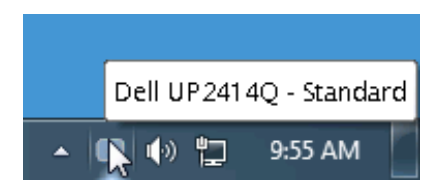

#### <span id="page-0-1"></span>**Использование диалогового окна "Быстрые настройки"**

Диалоговое окно "Быстрые настройки" открывается щелчком по значку Dell Display Manager в панели уведомлений. Когда к системе подключено несколько поддерживаемых мониторов Dell, с помощью предлагаемого меню можно выбрать конкретный нужный монитор. В диалоговом окне "Быстрые настройки" можно легко настраивать уровни яркости и контраста монитора, вручную выбирать готовые режимы или переключаться в Автоматический режим, а также изменять разрешение экрана.

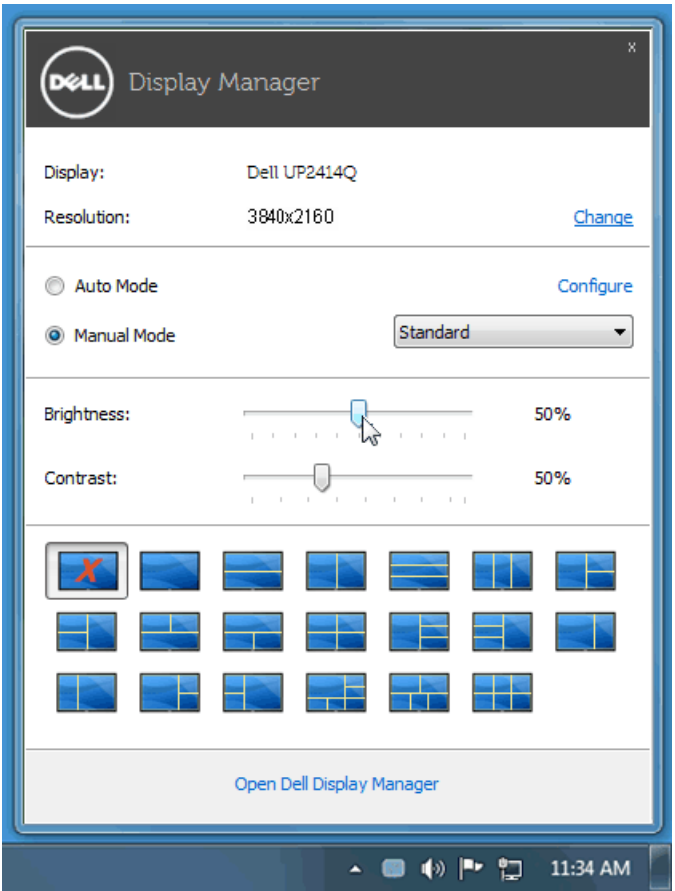

Диалоговое окно "Быстрые настройки" также обеспечивает доступ к дополнительному пользовательскому интерфейсу Dell Display Manager для настройки базовых функций, конфигурирования Автоматического режима и использования других функций.

### <span id="page-1-0"></span>**Настройка базовых функций дисплея**

Для некоторых моделей мониторов можно вручную применять готовые

режимы, используя меню на вкладке Базовые. Можно также включать Автоматический режим. Автоматический режим автоматически применяет выбранный вами готовый режим, когда активируются сопоставленные ему конкретные приложения. При каждом изменении текущего готового режима на экран мгновенно выводится сообщение с информацией о новом режиме.

Кроме того, на вкладке Базовые можно настраивать яркость и контраст выбранного монитора.

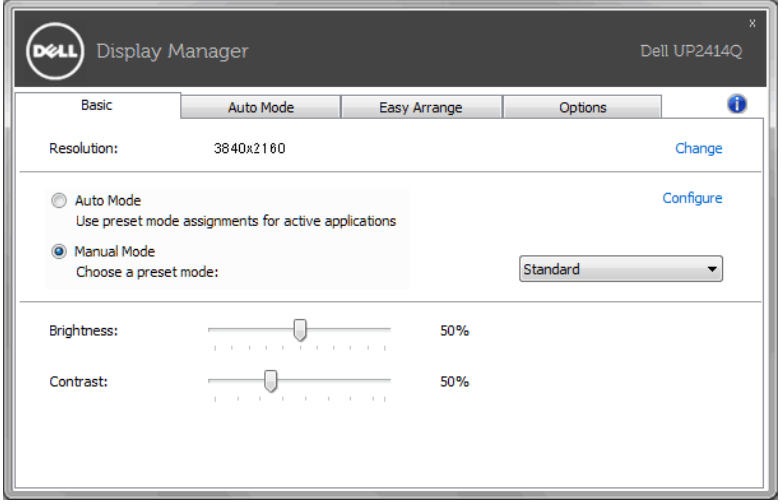

#### <span id="page-2-0"></span>**Сопоставление готовых режимов с приложениями**

Автоматический режим позволяет сопоставлять конкретный готовый режим с конкретным приложением и автоматически применять его. Когда включен Автоматический режим, программа Dell Display Manager будет автоматически переключаться на соответствующий готовый режим, как только активируется сопоставленное ему приложение. Готовый режим, сопоставленный с конкретным приложением, можно назначить для всех подключенных мониторов, либо для каждого монитора назначить свой собственный готовый режим.

В программе Dell Display Manager есть изначально настроенные режимы для многих популярных приложений. Чтобы добавить новое приложение в список сопоставления, перетащите это приложение с рабочего стола, из меню Пуск Windows или из любого другого места на текущий список.

**ПРИМЕЧАНИЕ:** Готовые режимы нельзя сопоставлять с командными файлами, файлами сценариев и файламизагрузчиками, а также с неисполняемыми файлами, такими как архивы zip, или с упакованными файлами. Даже если такие сопоставления настроить, они не будут действовать.

Можно выбрать вариант, при котором готовый режим "Игра" будет включаться каждый раз, когда приложение Direct3D запускается в полноэкранном режиме. Если не хотите использовать этот вариант (если он активирован) для конкретной игры, то добавьте ее в список сопоставлений другого готового режима. Приложения, внесенные в список сопоставлений, имеют приоритет над общими настройками Direct3D.

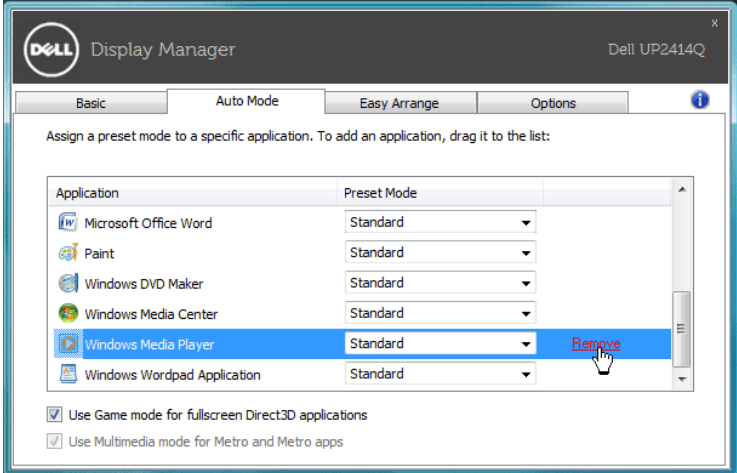

### <span id="page-3-0"></span>**Применение функций энергосбережения**

Для поддерживаемых моделей Dell отображается вкладка Параметры, на которой можно настроить функции энергосбережения PowerNap. При активации экранной заправки может автоматически устанавливаться минимальная яркость монитора, или монитор может переходить в режим сна для дополнительного энергосбережения.

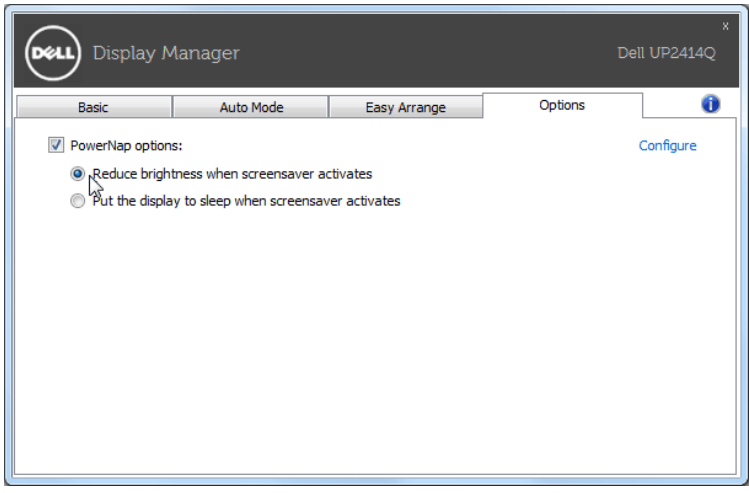

### <span id="page-4-0"></span>**Упорядочивание окон при помощи функции Easy Arrange**

Мониторы Dell некоторых моделей поддерживают функцию Easy Arrange, позволяющую упорядочивать окна на рабочем столе на выбранном мониторе по предопределенным или пользовательским макетам. При включенной функции Easy Arrange можно настроить автоматическое перемещение и изменение размера окон для заполнения определенных областей в макете расположения око

Чтобы начать использовать функцию Easy Arrange, выберите целевой монитор и выберите один из предопределенных макетов. На мониторе кратковременно отобразятся области данного макета. После этого перетаскивайте окно по монитору. Во время перетаскивания окна будет отображаться текущий макет расположения окон, а активная область будет выделяться при прохождении над ней окна. В любой момент можно опустить окно на активную область, и окно автоматически изменит размер и положение, чтобы занять данную область.

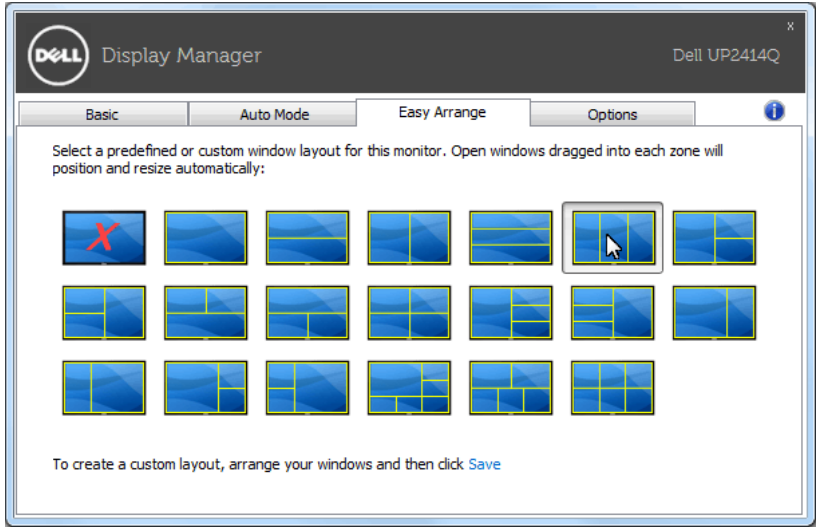

Чтобы создать макет расположения окон, сначала задайте размер и положение не более 10 окон на рабочем столе, а затем нажмите ссылку **Сохранить** в программе Easy Arrange. Сочетание размеров и положения окон будет сохранено как пользовательский макет, и будет создан значок пользовательского макета.

**И ПРИМЕЧАНИЕ:** Информация о приложении соответствующем каждому окну, не сохраняется в пользовательском макете. Сохраняются только размер и положение окон.

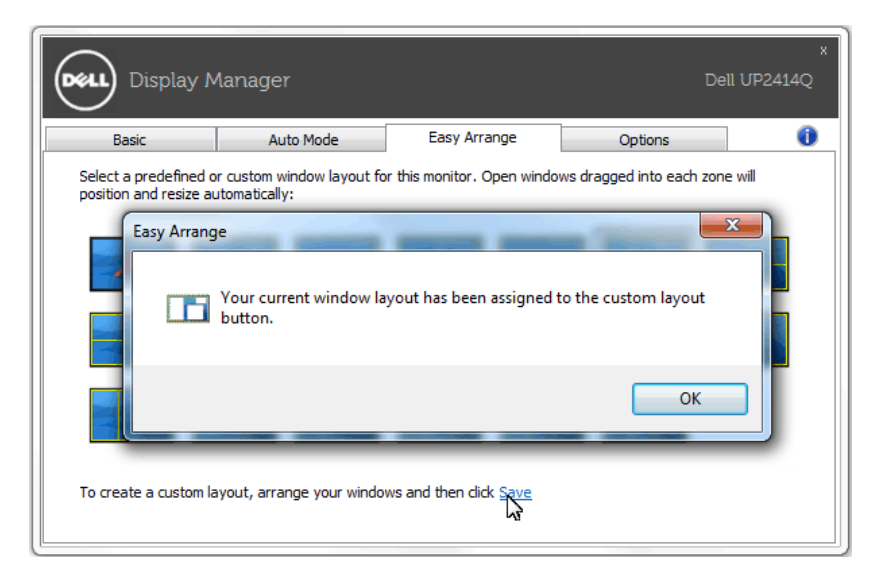

Чтобы использовать текущий сохраненный пользовательский макет, выберите его значок. Чтобы сохранить новый пользовательский макет, сначала задайте размер и положение не более 10 окон на рабочем столе, а затем нажмите ссылку **Сохранить** в программе Easy Arrange. Чтобы удалить текущий сохраненный пользовательский макет, закройте все окна на рабочем столе, а затем нажмите ссылку **Сохранить** в программе Easy Arrange.

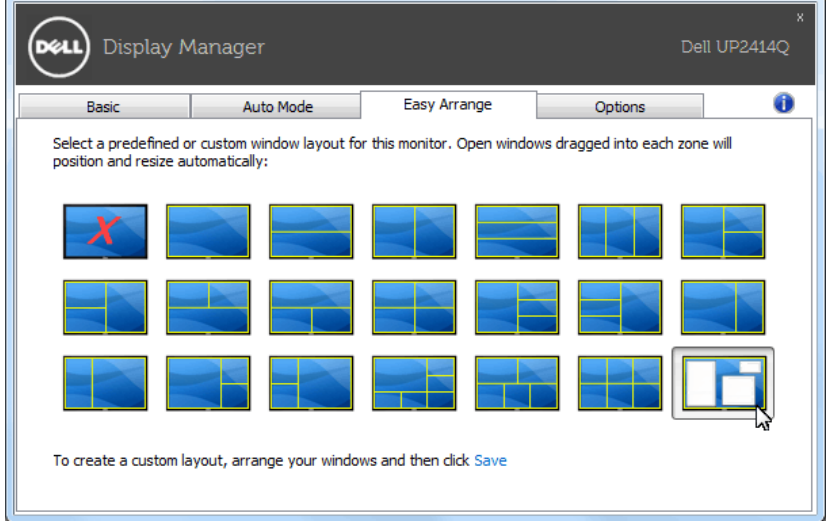